## Erstanmeldung für Eltern

- 1. Browser (Microsoft Edge, Mozilla Firefox, iOS Safari, Google Chrome, Opera …) öffnen
- 2. in Adresszeile www.lernsax.de eingeben
- 3. oben rechts auf Button Anmelden klicken
- 4. Login und erstes Passwort eingeben (vom Administrator erhalten)
- 5. unten links auf Button Einloggen klicken

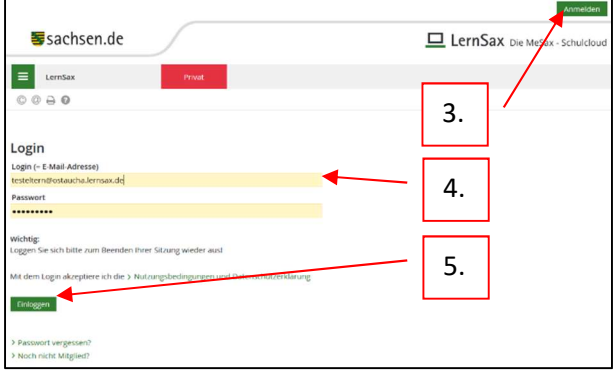

## 6. AGB sowie Datenschutzerklärung lesen, markieren und Button Ich stimme zu klicken

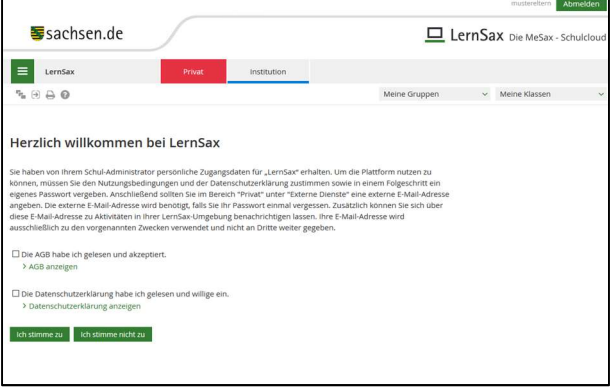

7. Eingabe der Pflichtfelder (mit \* gekennzeichnet)

Hinweis: Überlegen Sie, ob Sie bei angezeigter Name Ihren Vornamen oder besser die Anrede eingeben. Wird Profil freigeben angeklickt ist der Eintrag in diesem Feld für die Nutzer von Lernsax innerhalb der Institution sichtbar. Es ist allerdings sinnvoll, das Profil freizugeben, da bei der Buchung der Sprechstunden die Zuordnung (durch den Gesprächspartner) besser erfolgen kann. Das Feld für die E-Mail-Adresse kann freigelassen werden. Sie ist aber sinnvoll, falls Sie Ihr Passwort vergessen. Die E-Mail-Adresse kann nicht eingesehen oder gesammelt werden.

8. Daten speichern klicken

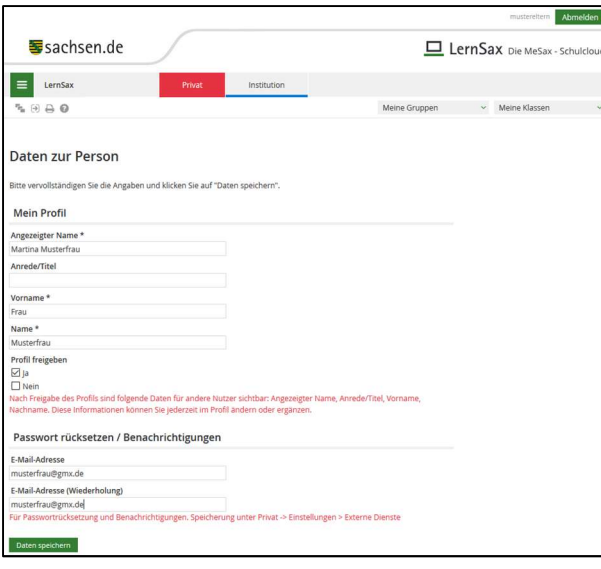

Ihre zur Verfügung stehenden Funktionen sind gegenüber Ihren Kindern stark eingeschränkt. Der Link zu Buchung der Sprechstunden wird ca. eine Woche vorher freigeschalten und dann erst sichtbar. Wollen Sie eine Sprechstundenzeit buchen, klicken Sie auf den Link Sprechstunden.

- 9. unter Kategorie Lehrer wählen
- 10. zu buchenden Lehrer wählen
- 11. Sprechstundenzeit wählen

Hinweis: Sollten Sie einen gebuchten Termin nicht wahrnehmen können, stornieren Sie ihn bitte wieder, damit andere Eltern diesen Termin nutzen können.

Die Sprechstundenbuchung wird einen Tag vor der Sprechstunde beendet.

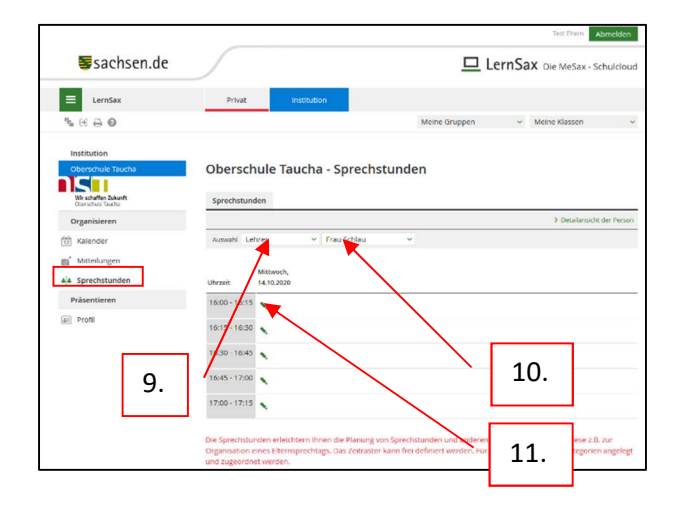